## Monarch Server Report Mining Edition **Version 15.0** [D] DATAWATCH

**[MECM Interfaces Reference]**

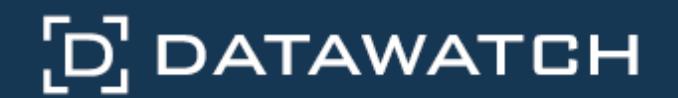

Datawatch Corporation makes no representation or warranties with respect to the contents of this manual or the associated software and especially disclaims any implied warranties of merchantability or fitness for any particular purpose. Further, Datawatch Corporation reserves the right to revise this publication and make changes from time to time to its contents without obligation to notify anyone of such revisions or changes.

Monarch Server software is offered and is to be used in accordance with a SOFTWARE LICENSE AND MAINTENANCE AGREEMENT. This agreement stipulates that this software be used only in the computer system designated in that agreement. The agreement further stipulates that the customer shall not copy or alter, or permit others to copy or alter, the software or related materials in whole or in part, in any media for any purpose, except to make an archive (back-up) copy or to make a copy as an essential step in the use of the software with the customer's computer.

Datawatch Corporation hereby grants the buyer the right to reprint this documentation for internal uses only. No part of this publication may be reproduced, stored in a retrieval system, or transmitted in any form or by any means, electronic, mechanical, photocopying, recording, or otherwise, for any other purposes, without the prior written permission of Datawatch Corporation.

*Monarch Server Report Mining Edition v15.0 MECM Interfaces Reference* Copyright © 2018 by Datawatch Corporation All rights reserved. Printed in the U.S.A. Unpublished - Rights reserved under the copyright law of the United States.

Monarch Server is a trademark of Datawatch Corporation. Other products mentioned herein may be trademarks or registered trademarks of their respective owners in the United States or other countries.

For U.S. Government End Users, the software is a "Commercial Item(s)," as that term is defined at 48 C.F.R. Section 2.101, consisting of "Commercial Computer Software" and "Commercial Computer Software Documentation," as such terms are used in 48 C.F.R. Section 12.212 or 48 C.F.R. Section 227.7202, as applicable. Consistent with 48 C.F.R. Section 12.212 or 48 C.F.R. Sections 227.7202-1 through 227.7202-4, as applicable, the Commercial Computer Software and Commercial Computer Software Documentation are being licensed to U.S. Government end users (a) only as Commercial Items and (b) with only those rights as are granted to all other end users pursuant to the Datawatch Software License and Maintenance Agreement.

### **DATAWATCH CORPORATION**

### **CORPORATE HEADQUARTERS**

4 Crosby Drive Bedford, MA 01730, USA Tel.: +1 800.445.3311 Fax: +1 978.441.1114

#### **NEW YORK**

415 Madison Avenue, Suite 1421 New York, NY 10017 Tel.: +1 800.445.3311

#### **GREENSBORO, NC**

101 S Elm #225 Greensboro, NC 27401 Tel: +1 800.445.3311

### **EUROPE, MIDDLE EAST, AND AFRICA**

### **EUROPEAN HEADQUARTERS**

Siena Court, Broadway Maidenhead, Berkshire SL6 1NJ Tel: +44 203.868.0230

### **DATAWATCH AB**

Eriksbergsgatan 10 Stockholm, Sweden SE-114 30 Tel: +46 853.480.483

#### **ASIA PACIFIC**

### **MANILA**

U2011 20th Flr Jollibee Plaza Condominium F. Ortigas Jr. Rd., Ortigas Center Pasig City 1605 PH Tel: +63 2.633.5583

# **Table of Contents**

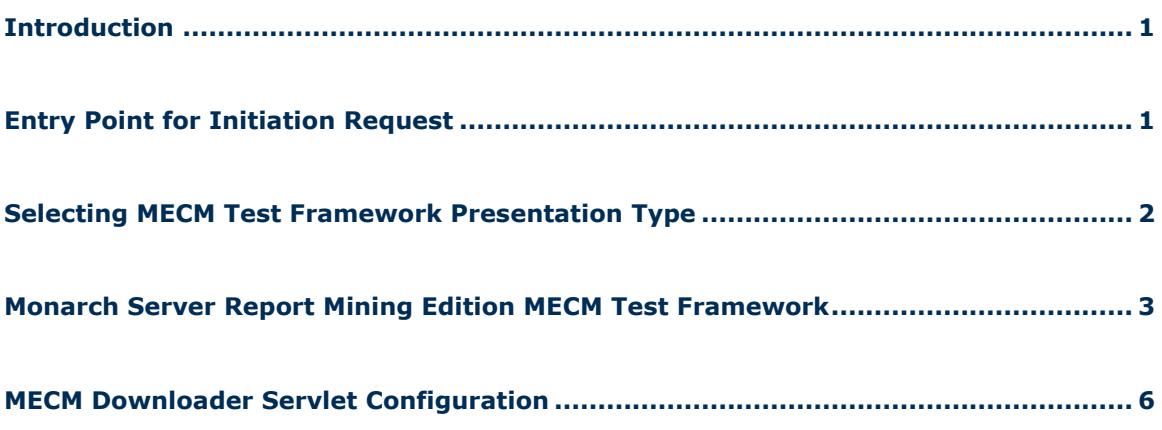

## <span id="page-3-0"></span>**Introduction**

Monarch Server Report Mining Server (RMS) Edition can be used through an initiation request. The request is sent using the HTTP POST method. It can be generated in a client browser by sending an HTML form with the fields named according to the corresponding parameters of the initiation request.

# <span id="page-3-1"></span>**Entry Point for Initiation Request**

The initiation request is sent to the RMS entry point. The URL of the entry point is

http://<host name>:<port number>/<RMS virtual directory>/TestFramework/ChoiceRequestType

where

- $\Box$  <host name> is the name of the computer where the target RMS WebServer component is installed
- $\Box$  <port number> is the port number on which the RMS WebServer is listening
- $\Box$  <RMS virtual directory> is the virtual directory under which the application is installed (RMSClient by default)

The request is sent using the HTTP POST method. All parameters are passed as fields of the POST request.

The URL for the [external MECM test framework view request](#page-5-0) is

http://<host name>:<port number>/<RMS virtual directory>/TestFramework/ExternalTestLogin

The URL for the MECM web service entry point is

http://<host name>:<port number>/<RMS virtual directory/Api/ExternalLaunchApi/GetLaunchUrl

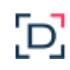

# <span id="page-4-0"></span>**Selecting MECM Test**

## **Framework Presentation Type**

The initiation request contains instructions to determine the type of presentation provided. You can select interactive, export, or external type of presentation in Monarch Server RMS.

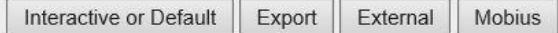

The external MECM test framework type of presentation is used to imitate a request from the McKesson portal.

**To open the external MECM test framework presentation**

Click the **External** button in Monarch Server RMS.

For information about the interactive and export types of presentation, see the *Monarch Server v15.0 RMS Initiation Request* document.

# <span id="page-5-0"></span>**Monarch Server Report Mining Edition MECM Test Framework**

RMS recognizes a request and then queries the report and model data to determine the user's available views. As a result, the page with the appropriate request parameters will be displayed.

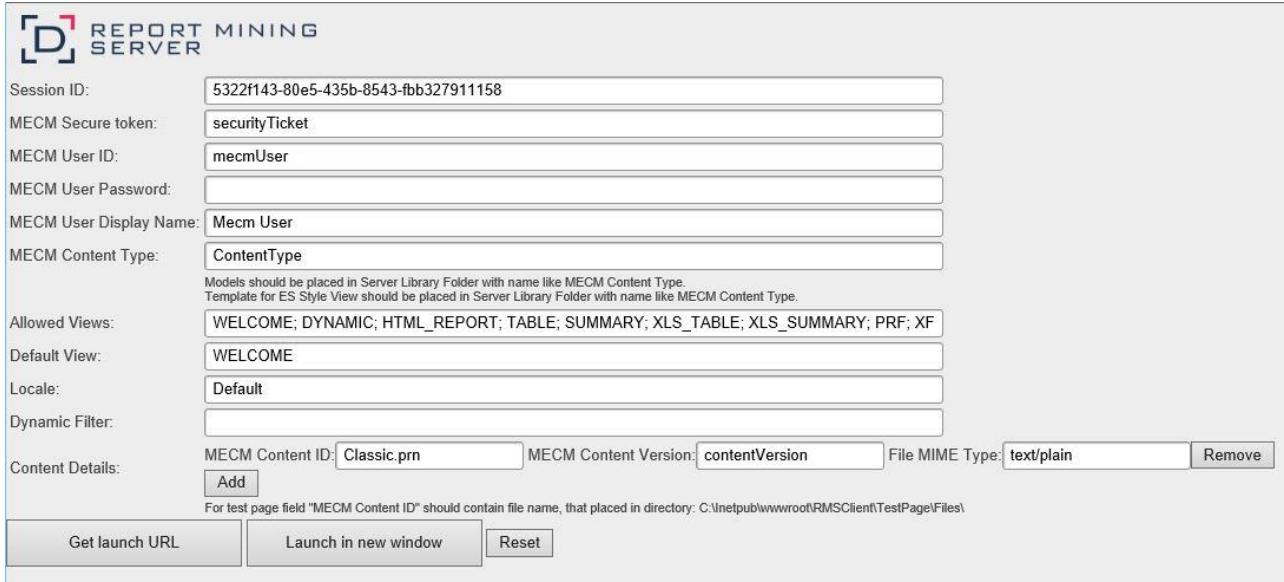

The page contains the following items:

- **Session ID** field: User session ID.
- **MECM Secure token** field: Security ticket ID.
- **MECM User ID** field: MECM user ID.
- **MECM User Password** field: MECM user password.

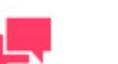

### **NOTES**

If a password is not provided, a new dynamic MECM user is created in the RMS DB. This user is assigned to the user group that is specified in the web.config file of the RMS Client. If a password is provided, the MECM user with the USER\_ID and PASSWORD should already exist and be assigned with the RMS user privilege to login to RMS Client.

**MECM User Display Name** field: The full name of the MECM user.

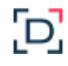

 **MECM Content Type** field: The name of the existing Server Library Folder that contains models and templates for ES Type View.

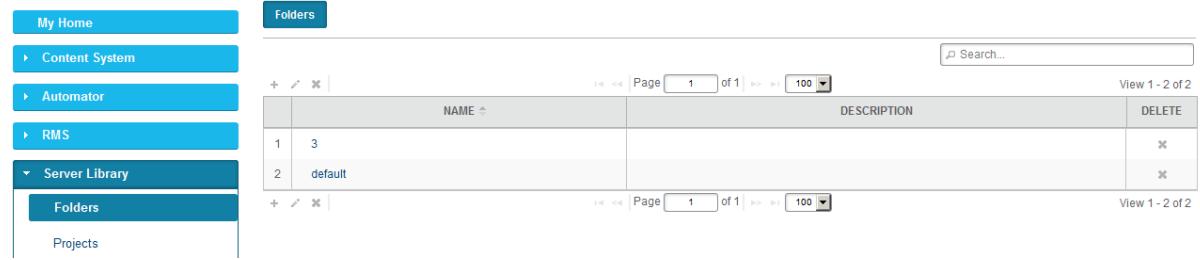

 **Allowed Views** field: Specify data views that will be available for the user. By default, all views are listed.

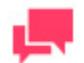

## **NOTES**

The list items should be separated with a semicolon: <data\_view\_1 >; < data\_view\_2>; … < data\_view\_n>

*<data\_view\_n>* is one of the following constants:

- HTML\_REPORT
- DYNAMIC
- TABLE
- **SUMMARY**
- XLS TABLE
- XLS\_SUMMARY
- PRF
- XFORM
- REMOTE\_PORTLETS
- **Default View** field: Specify the name of the view to show initially. The default value is **Welcome**.

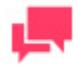

## **NOTES**

The view name can be one of the values permitted for the **Allowed Views** parameter. If no view name is specified, **My Home** page will be displayed.

- **Locale** field: Select the locale to be used in the current session. It can be one of the following:
	- English
	- Deutsch (German Germany)
	- Français (French France)

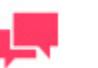

### **NOTES**

If the value is not defined, the default locale specified by the admin will be used.

 **Dynamic Filter** field: The initial dynamic filter for Data, Summary, and ES Style Views. It consists of a value pair of column name and filter value:

FILTERCOLUMN=[ColumnName];FILTERVALUE=[FilterValue];FILTEROPERATOR=[EQ.NEQ, GT,LT,GTE,LTE,CONTAINS,STARTSWITH,ENDSWITH]

The date format for the filter value is YYYYMMDD.

- **Content Details** fields. Includes the following fields:
	- **MECM Content ID** field: MECM content ID.

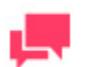

### **NOTES**

For the test page, the **MECM Content ID** field should contain the name of the file that is placed in the following directory: C:\Inetpub\wwwroot\RMSClient\TestPage\Files\

- **MECM Content Version** field: MECM content version.
- **File MIME Type** field: File MIME type.
- **Add** button: Click this button to add a new report.
- **Remove** button: Click this button to remove the report.
- **Get launch URL** button: Click this button to get a URL built for connection to Monarch Server RMS. The built URL is available via the **Launch RMS** link that appears below the button.
- **Launch in new window** button: Click this button to launch Monarch Server RMS in a new window.
- **Reset** button: Click the button to clear insertions.

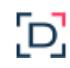

# <span id="page-8-0"></span>**MECM Downloader Servlet Configuration**

You can find the parameters of the MECM downloader servlet in RMS Settings in the Admin application. To access the MECM settings page on the navigation tree, select **System Settings**, **System Preferences**, **RMS Settings** tab, and **HECM Settings** tab.

(By default, the HECM Settings tab is hidden. To enable the tab, set the key ShowHecmSettings to **true** in the file web.config of the Admin application in the path: C:\inetpub\wwwroot\MSAdmin).

### Example:

```
 <appSettings>
  ...
  <add key="ShowHecmSettings" value="true" />
  ...
</appSettings>
```
The MECM downloader servlet parameters include the following:

- **File Downloader URL -** The URL to the MECM file downloader servlet. The URL is in the format http://<hostname>:<port>/<HecmFileDownloader> where
	- $\leq$  host name is the name of the computer where the HECM File Downloader Servlet is installed
	- <port number> is the number of the port on which the HECM File Downloader Servlet is listening
	- <HecmFileDownloader> is the path to the HECM File Downloader Servlet

(The default value is http://localhost/RMSClient/MECMFileDownloader/FileDownloader. It is the test file downloader that emulates the HECM File Downloader Servlet).

- **File Downloader Block Size (kb) -** The maximum number of bytes to read in this retrieval. (Default value: **1048576**)
- **File Downloader Connection Timeout -** The timeout while attempting to connect, after which the connection is terminated and an error is produced. If the value is equal to zero, then the timeout is not set.

(Default value: **0**)